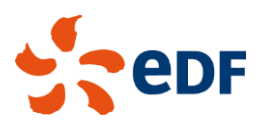

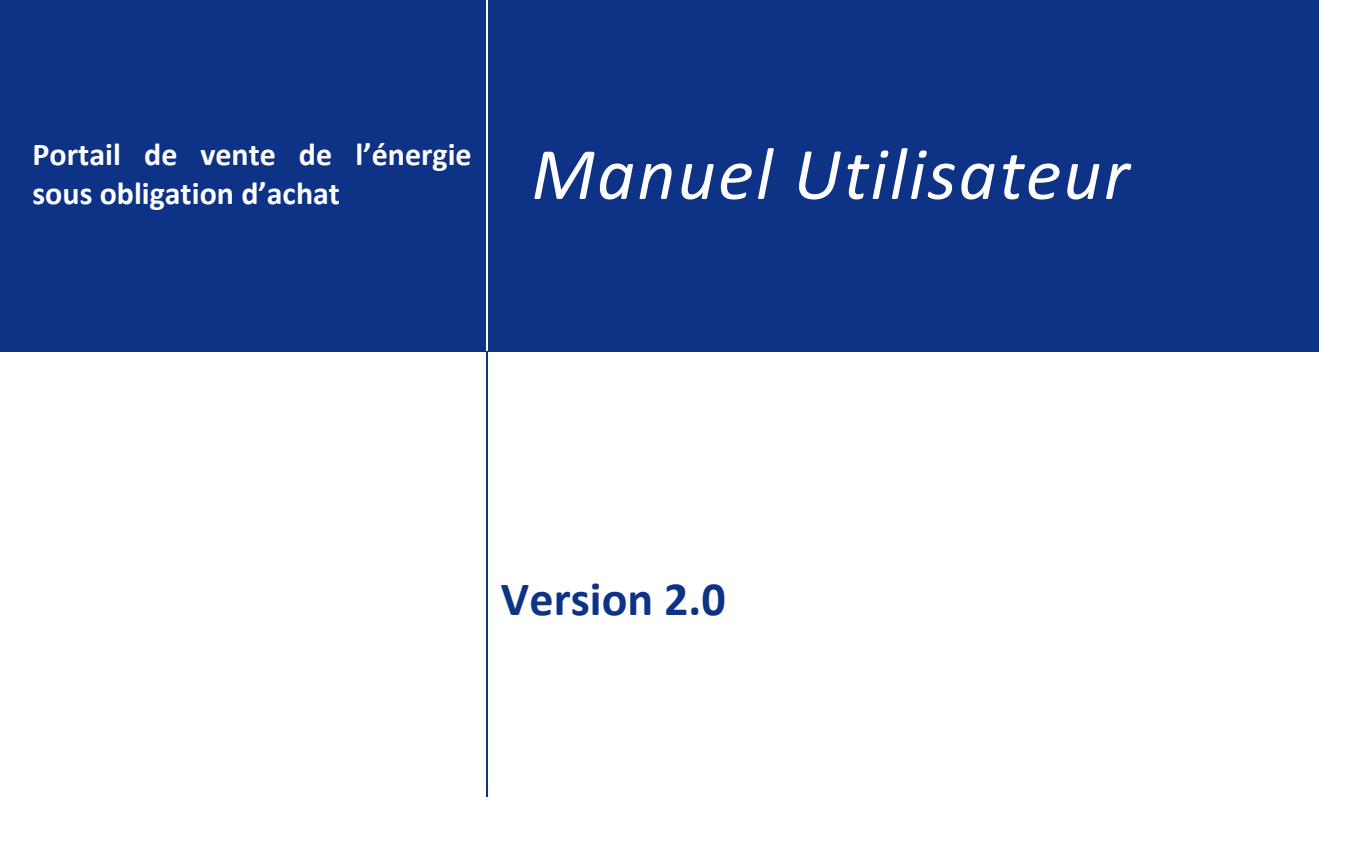

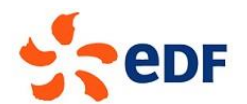

# **Objet du document**

Vous allez utiliser les services en ligne du portail de vente de l'énergie sous obligation d'achat EDF**.**

La plateforme est accessible à l'adresse suivante : *[https://EDF-OA.achatpublic.com](https://edf-oa.achatpublic.com/)*

Ce document vous montre étape par étape, et de manière illustrée, comment :

- $\checkmark$  Obtenir vos identifiants de connexion.
- $\checkmark$  Accéder à une consultation,
- $\checkmark$  Préparer votre réponse,
- Déposer votre offre.

Pour accéder à *La salle des marchés* et à ses procédures nous vous conseillons de lire la rubrique « pré-requis techniques ».

Le support client se tient à votre disposition pour vous guider dans l'installation et l'utilisation du portail de vente de l'énergie sous obligation d'achat EDF au :

> Support:  $0.892232120$ <sub>(0,34€ /min)</sub> Email : *[support@achatpublic.com](mailto:support@achatpublic.com)*

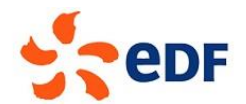

# **Table des matières**

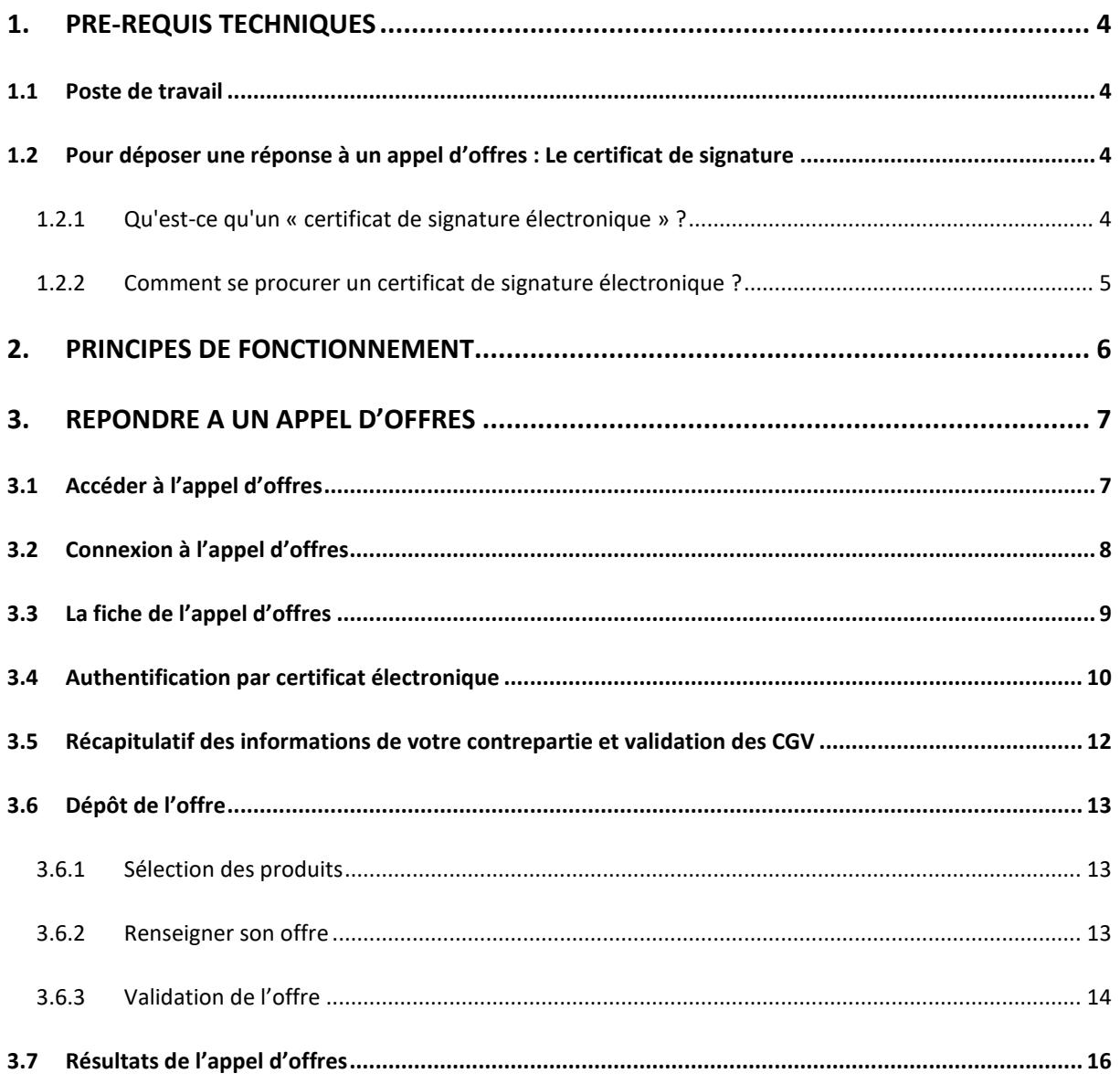

<span id="page-2-0"></span>achatpublic<mark>.com</mark> Antony Parc 2 • 10 place du Général de Gaulle • BP 20156 • 92186 Antony Cedex • Tél : 01 79 06 76 00 • Fax : 01 79 06 79 76 • Mail : <u>contact@achatpublic.com</u>

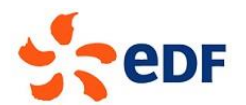

# <span id="page-3-0"></span>**1.Pré-requis techniques**

Pour utiliser les services du portail de vente de l'énergie sous obligation d'achat EDF, vous devez vous assurer que vous possédez tous les éléments nécessaires à son fonctionnement.

Une fois les pré-requis installés, vous pouvez utiliser notre outil de vérification pour confirmer le bon fonctionnement de votre installation *(Cf. chapitre « [Pré-requis](#page-2-0)  [techniques](#page-2-0) »).*

### <span id="page-3-1"></span>**1.1 Poste de travail**

Configuration matérielle minimum :

**Processeur** 

Equivalent à Pentium 2Ghz ou plus

RAM

2 Go ou plus

Accès réseau

Connexion Internet par les protocoles http et https

Pas de proxy bloquant (voir votre administrateur réseau le cas échéant)

Débit minimal : 56 kb/s constant

Droits sur le poste

L'utilisateur doit avoir le droit d'écriture sur son répertoire Home

#### <span id="page-3-2"></span>**1.2 Pour déposer une réponse à un appel d'offres : Le certificat de signature**

Dans le cadre des appels d'offres EDF, vous êtes tenus de signer les documents de votre réponse. Pourrépondre à un appel d'offres, vous devez posséder un certificat de signature électronique.

## <span id="page-3-3"></span>**1.2.1 Qu'est-ce qu'un « certificat de signature électronique » ?**

Un certificat de signature électronique s'apparente à une carte d'identité électronique (nom et prénom de la personne, nom de l'entreprise, …).

Il est personnel et délivré généralement sur un support physique sécurisé (clé USB ou carte à puce essentiellement).

Dans le cadre des appels d'offres EDF, la contrepartie candidate devra obtenir un certificat de signature pour l'un de ses membres, à savoir une personne habilitée à engager son entreprise dans la réponse à un marché public.

Il existe plusieurs niveaux (dit aussi classe) de certificats définis en fonction de leur degré de sécurité. Pour que votre signature soit reconnue comme valide par la plateforme, vous devez posséder un certificat de classe 2 ou 3 (un certificat de classe 3 est cependant fortement recommandé).

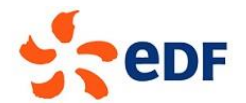

#### <span id="page-4-0"></span>**1.2.2 Comment se procurer un certificat de signature électronique ?**

Un certificat s'obtient auprès d'une autorité de certification dont le métier consiste à vérifier l'identité du demandeur (votre nom, votre fonction, le nom de votre société ou de votre organisme…) avant de lui délivrer deux éléments complémentaires : une carte à puce ou une clef USB contenant une clef privée, qui est propre au porteur et qui ne peut jamais être vue d'un tiers ; un certificat contenant la clef publique correspondant à la clef privée, ainsi que des informations d'identité sur le porteur et des dates de validité. L'autorité de certification à laquelle vous demanderez votre certificat s'engagera sur les informations que vous lui aurez fournies. Elle mettra à jour votre certificat en cas de modification de vos données personnelles, ou si vous révoquez votre outil de certification.

Vous devez donc vous mettre en relation avec une autorité de certification afin d'obtenir votre certificat de signature.

### **Depuis le 19 mai 2013, votre certificat doit être conforme avec le Référentiel Général de Sécurité (RGS).**

Vous pouvez consulter la liste des catégories de certificats conformes avec le RGS aux adresses suivantes :

- [http://references.modernisation.gouv.fr/liste-des-offres-référencées](http://references.modernisation.gouv.fr/liste-des-offres-r%C3%A9f%C3%A9renc%C3%A9es) liste de confiance française
- <http://eutsl.3xasecurity.com/tools/> Les listes de confiance européennes (dont les listes françaises acceptées par la plateforme). Sélectionner le pays souhaité après avoir cliqué sur « Check TSL »

*ATTENTION : Lors de la réponse à un appel d'offres, la plateforme achatpublic.com procède à la vérification complète de votre certificat. Il est donc impératif d'installer, en plus de votre certificat, la chaîne de confiance de l'autorité de certificat (ou certificat racine). Celleci est téléchargeable sur le site de l'autorité de certification que vous avez choisi.*

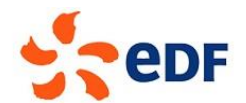

## <span id="page-5-0"></span>**2.Principes de fonctionnement**

L'accès aux appels d'offres sur le portail de vente de l'énergie sous obligation d'achat est réservé aux entreprises sélectionnées par EDF. Celles-ci sont appelées « contreparties ».

Les comptes d'accès au portail des contreparties sont créés par EDF. Un identifiant et un mot de passe temporaire, permettant de se connecter et de soumettre des offres, ont été adressés par mail à la personne désignée comme « administrateur » de la contrepartie.

Lors de sa première connexion, l'administrateur doit personnaliser le mot de passe reçu par mail puis enregistrer les adresses mails des personnes chargées de répondre aux appels d'offres EDF en accédant au formulaire « Informations générales » de l'écran d'administration.

A chaque nouvel appel d'offres lancé sur le portail, les utilisateurs dont l'adresse mail a été enregistrée reçoivent un mail contenant le lien permettant d'y accéder.

Si vous ne disposez pas des identifiants de connexion, ou si vous ne recevez pas les mails d'alerte signalant le lancement de nouveaux appels d'offres, vous devez contacter votre administrateur pour qu'il vous ajoute à la liste des utilisateurs habilités à recevoir les alertes de marchés et vous transmette les identifiants de votre contrepartie.

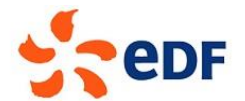

# <span id="page-6-0"></span>**3.Répondre à un appel d'offres**

#### <span id="page-6-1"></span>**3.1 Accéder à l'appel d'offres**

Si vous souhaitez accéder à un appel d'offres, c'est que vous avez été informé de son lancement en recevant un mail intitulé « Notification d'appel d'offres EDF OA ».

Pour accéder à l'appel d'offres, cliquez sur le lien contenu dans le mail reçu.

#### Exemple de mail :

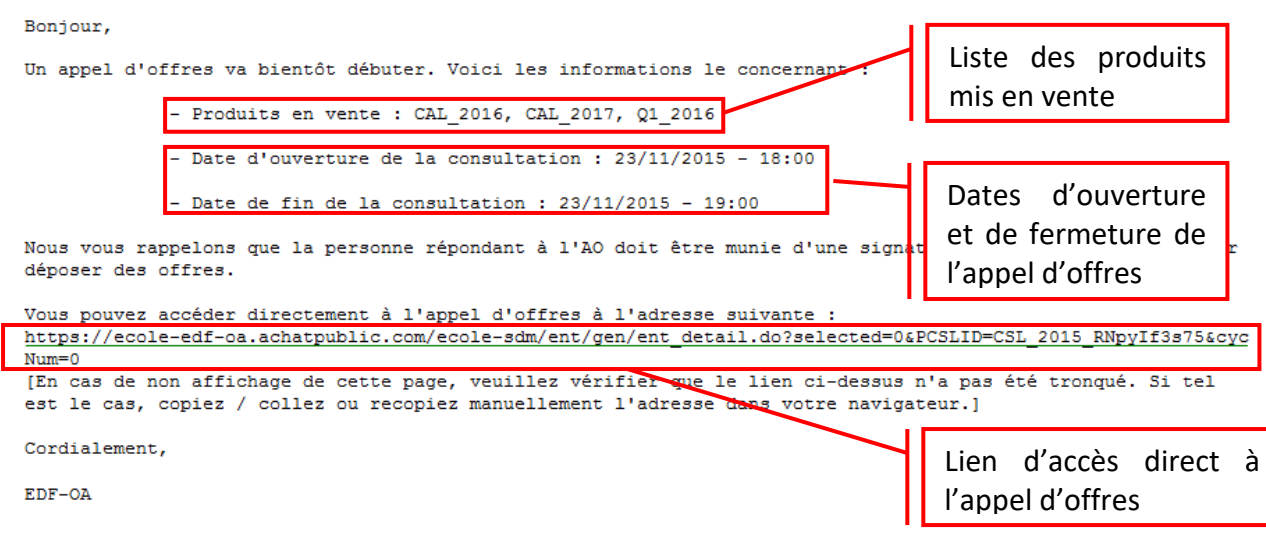

Dans ce mail vous retrouvez :

- $\checkmark$  La liste des produits mis en vente
- $\checkmark$  La date d'ouverture de l'appel d'offres
- $\checkmark$  La date de fermeture de l'appel d'offres
- $\checkmark$  Le lien permettant d'accéder à l'appel d'offres

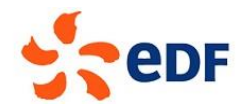

#### <span id="page-7-0"></span>**3.2 Connexion à l'appel d'offres**

Pour vous connecter et répondre à l'appel d'offres, rentrez vos identifiants dans l'encart situé en bas à droite de l'écran.

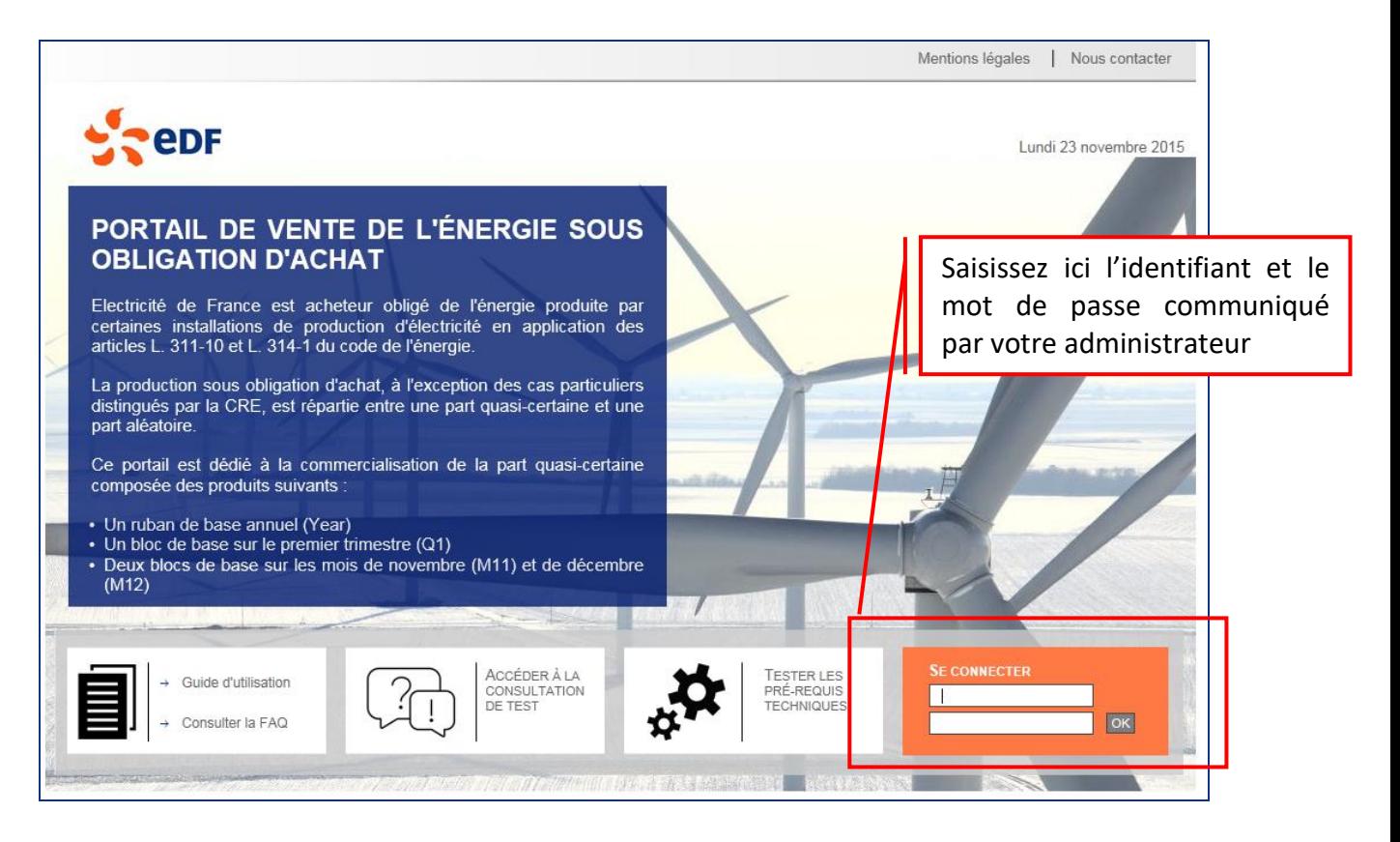

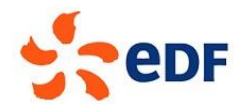

#### <span id="page-8-0"></span>**3.3 La fiche de l'appel d'offres**

Une fois connecté, vous êtes redirigé vers la fiche de l'appel d'offres.

A partir de cet écran, vous pouvez :

- $\checkmark$  Retrouver le détail de l'appel d'offres (référence, date et heure de début et de fin)
- $\checkmark$  Accéder aux outils du portail
- $\checkmark$  Répondre à l'appel d'offres

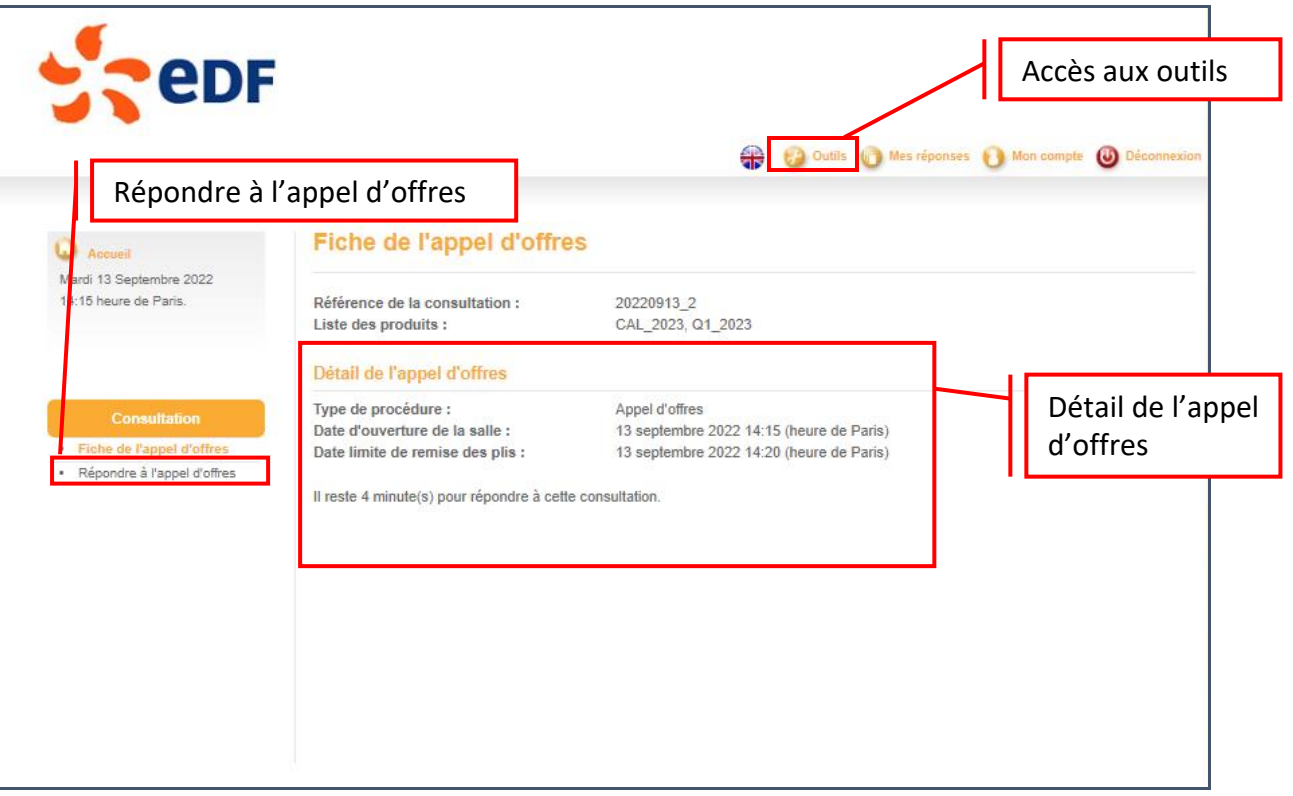

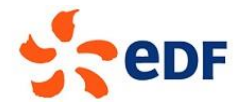

#### <span id="page-9-0"></span>**3.4 Authentification par certificat électronique**

Après avoir cliqué sur [**Répondre à l'appel d'offres**], il est nécessaire de s'authentifier par certificat électronique.

Cliquez sur [**Valider**] pour choisir votre certificat de signature.

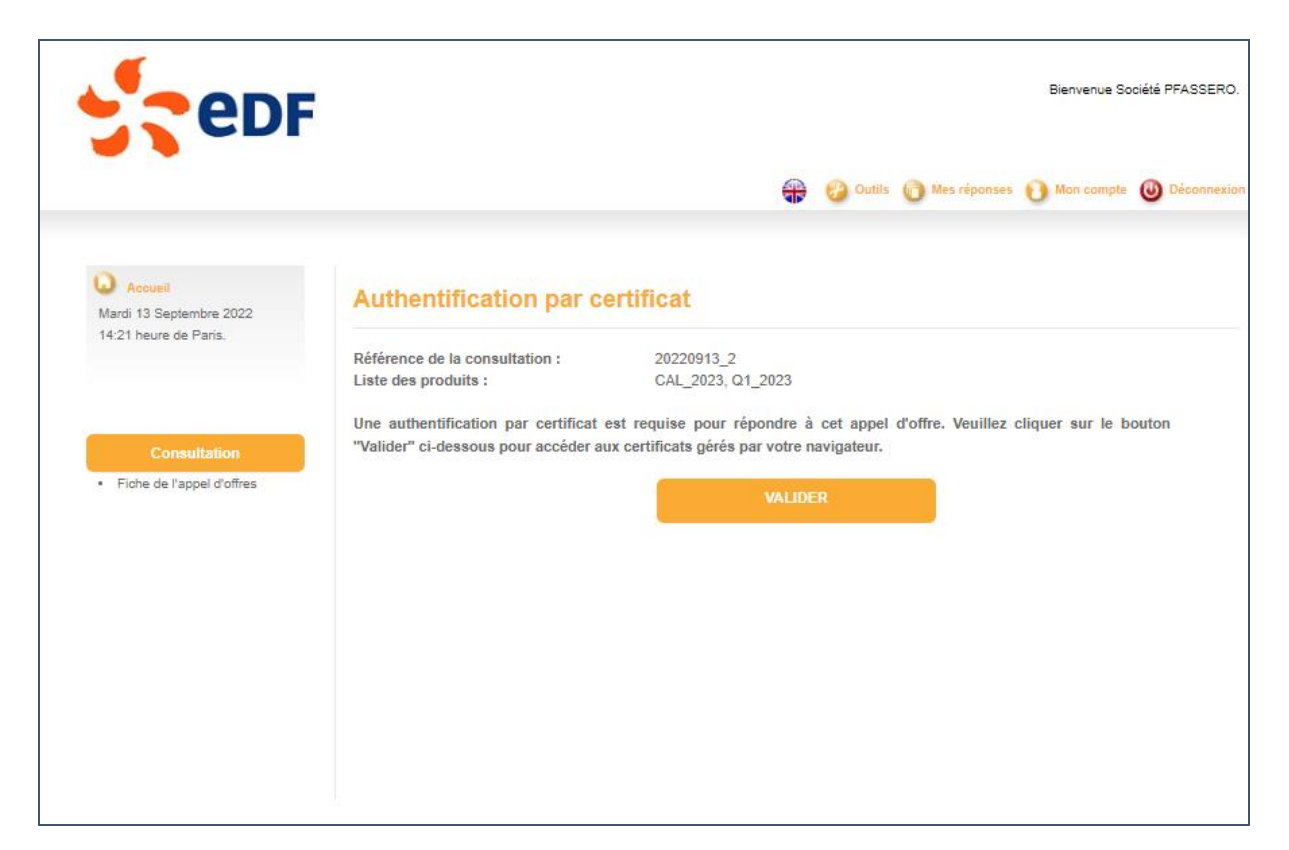

Une pop-up s'ouvre, sélectionnez un certificat valide :

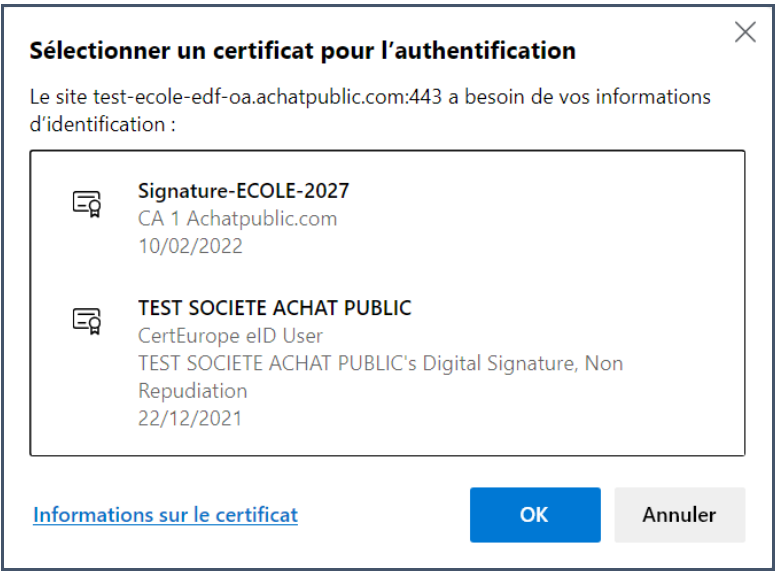

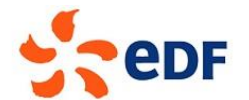

Enfin, la page affiche l'objet, le numéro de série et l'émetteur du certificat.

Cliquez de nouveau sur [**Valider**] pour confirmer et passer à l'étape suivante.

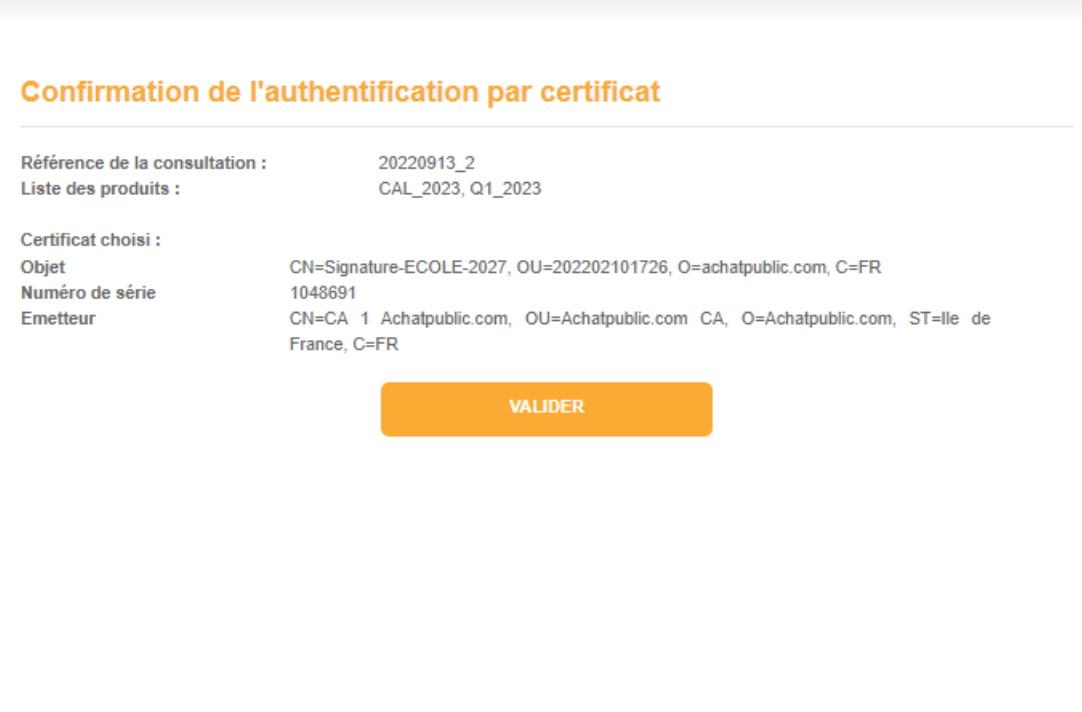

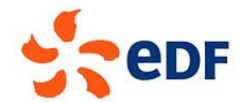

### <span id="page-11-0"></span>**3.5 Récapitulatif des informations de votre contrepartie et validation des CGV**

Après avoir sélectionné un certificat valide, vous êtes redirigé vers l'écran récapitulatif de vos informations.

Pour poursuivre la constitution de vos offres, vous devez avoir lu les CGV et coché le champ [**Je reconnais avoir pris connaissance des CGV \***] situé au bas du formulaire. Cliquez ensuite sur le bouton [**Valider**] pour passer à l'étape suivante.

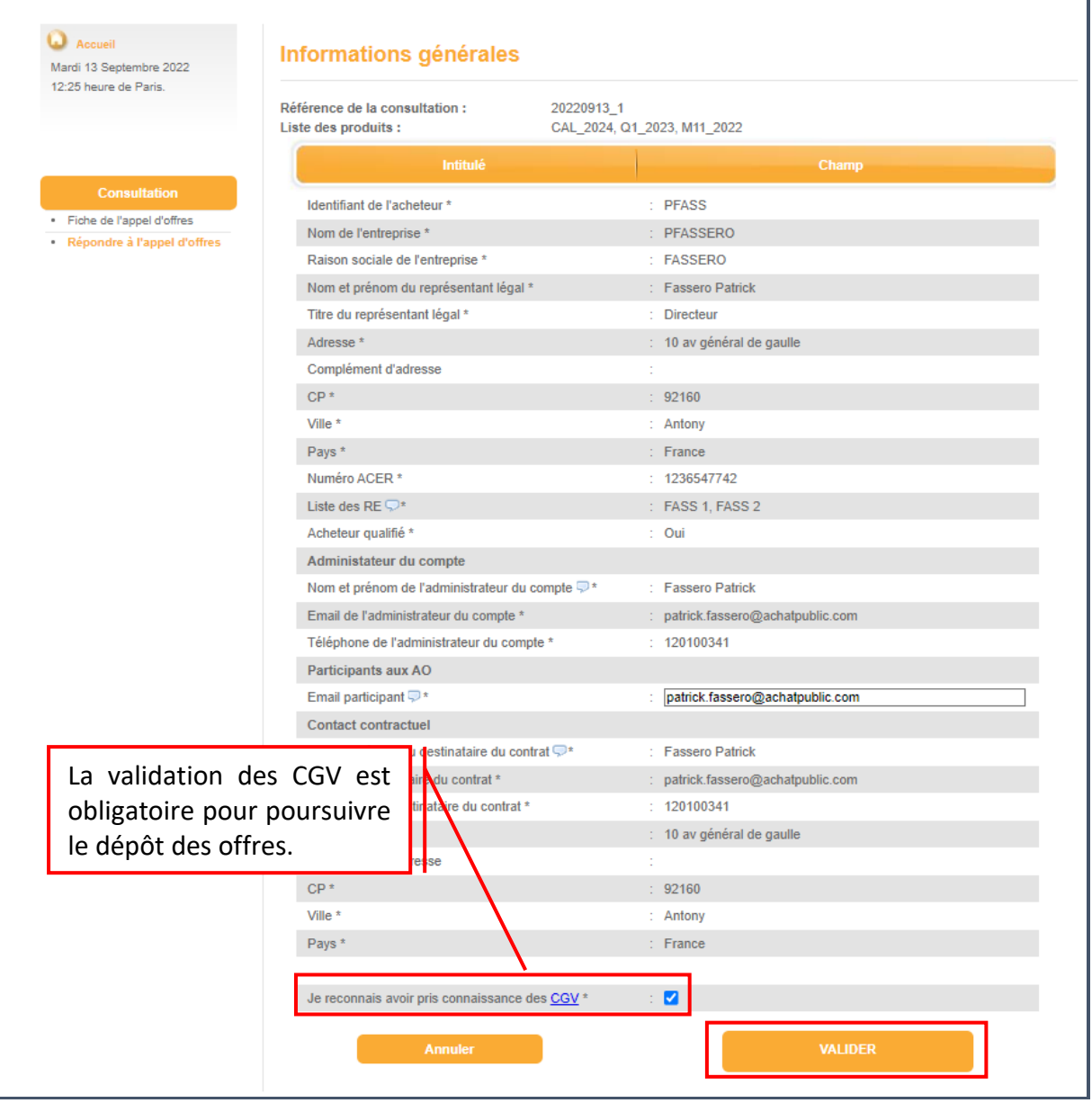

*ATTENTION : A l'exception des adresses email des participants, les données présentées sur cet écran sont non-modifiables. Si vous constatez que certaines données sont incorrectes ou incomplètes, merci de prévenir l'administrateur de votre contrepartie afin qu'il en avertisse EDF.*

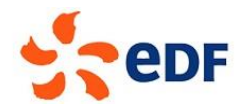

### <span id="page-12-0"></span>**3.6 Dépôt de l'offre**

Lors de ses appels d'offres, EDF propose plusieurs produits à la vente. Vous avez la possibilité de soumettre pour chaque produit une ou plusieurs offres si vous le souhaitez.

#### <span id="page-12-1"></span>**3.6.1 Sélection des produits**

Pour débuter l'enregistrement de votre offre, cliquez sur le bouton [**Faire une offre**] correspondant au produit souhaité.

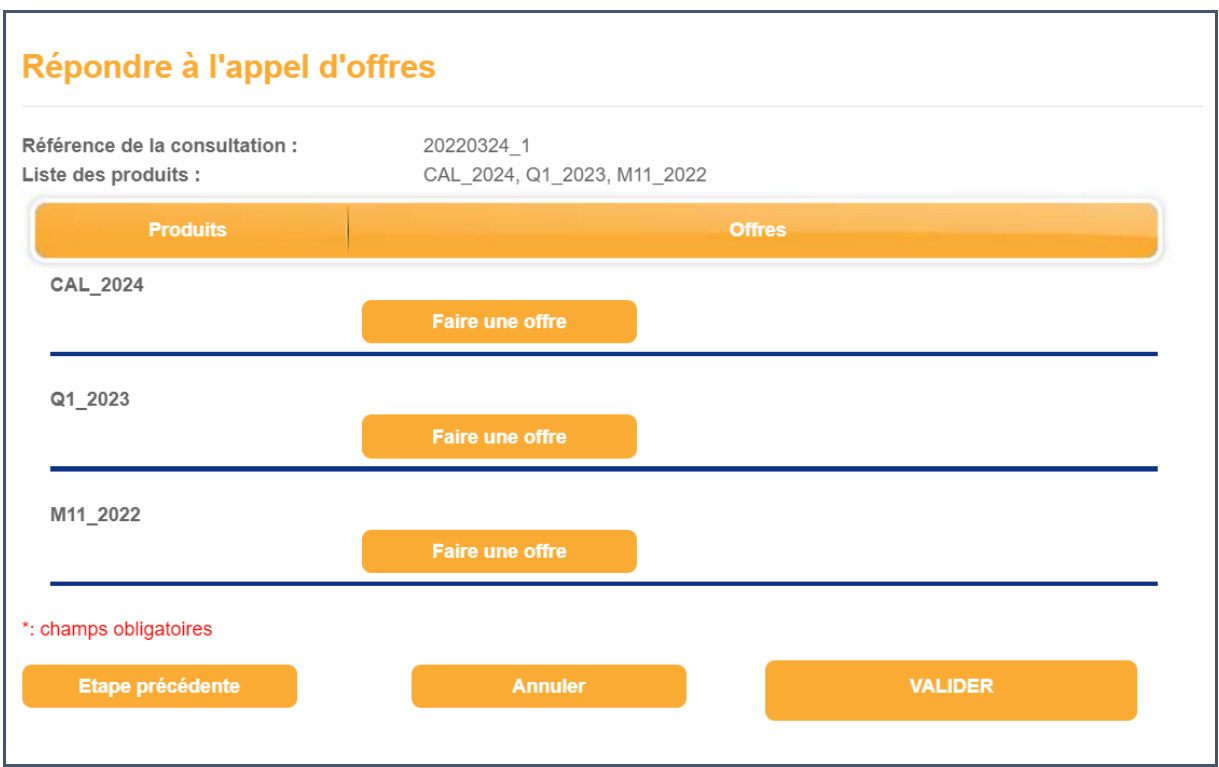

#### <span id="page-12-2"></span>**3.6.2 Renseigner son offre**

Le formulaire d'offre de prix se compose de 3 champs et d'une case à cocher :

- **Quantité :** Quantité en MW. Elle doit prendre la forme d'un nombre entier supérieur ou égal à la quantité minimale requise. Cette information est préenregistrée dans le champ mais peut-être modifiée par le soumissionnaire.
- **Prix :** Il prend la forme d'un nombre décimal avec 2 chiffres maximum après la virgule.
- **Responsable d'équilibre (RE)** : à choisir à partir de la liste déroulante

Le champ non déclarable REMIT dépend du responsable d'équilibre sélectionné. Il doit ou non être coché. Les offres sont considérées comme déclarables par défaut (une offre non déclarable REMIT devra faire l'objet d'une justification).

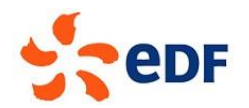

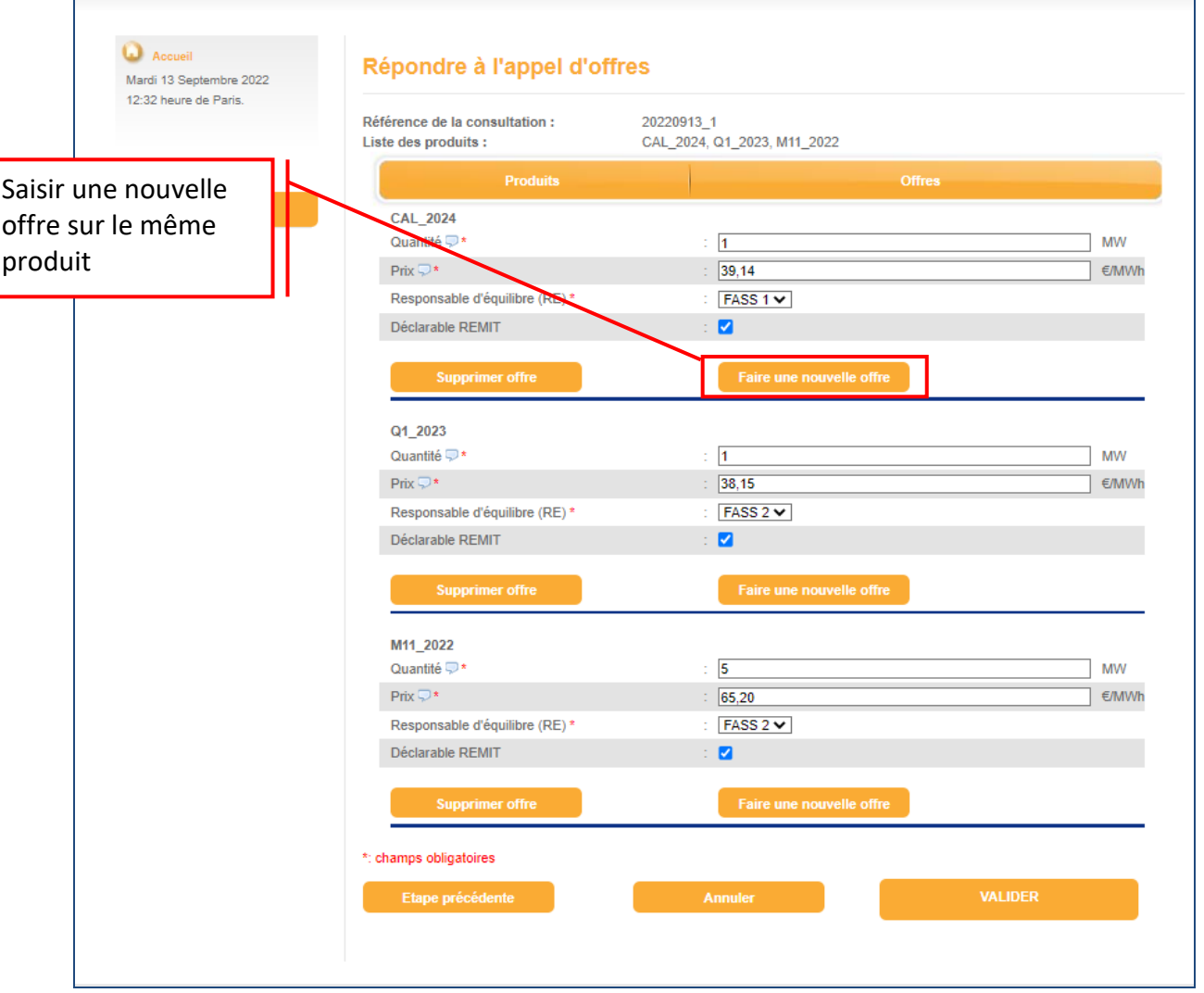

En cliquant sur le bouton [**Faire une nouvelle offre**], le soumissionnaire aura la possibilité de réaliser une nouvelle offre sur le même produit.

Une fois l'ensemble des offres renseignées, cliquez sur le bouton [**Valider**] pour accéder à l'écran récapitulatif de vos offres.

#### <span id="page-13-0"></span>**3.6.3 Validation de l'offre**

Cet écran vous permet de vérifier le contenu des offres saisies.

Si vous souhaitez en modifier le contenu, cliquez sur le bouton [**Etape précédente**] pour revenir à l'écran de saisie des offres.

Si toutes les données enregistrées sont correctes, cliquez sur le bouton [**Valider**] pour accéder au dépôt de votre offre.

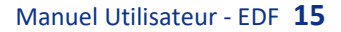

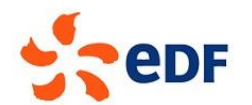

# Répondre à l'appel d'offres

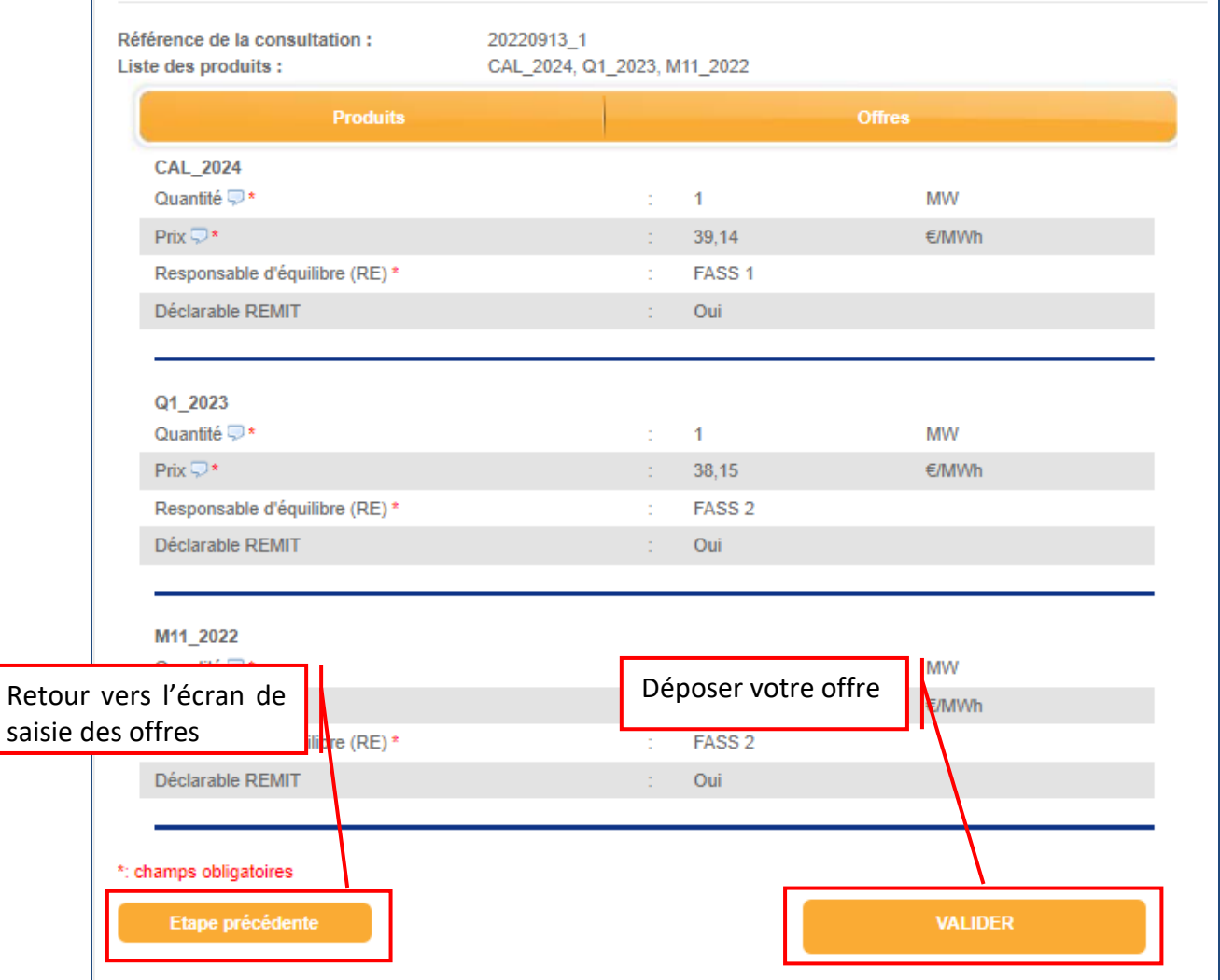

#### Vous êtes alors invités à confirmer :

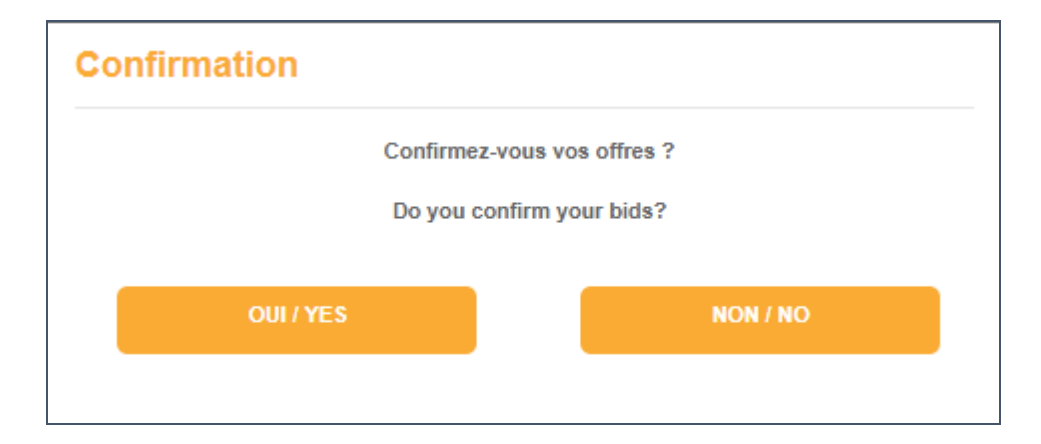

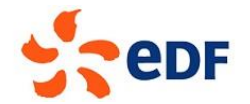

Lors du dépôt les preuves sont automatiquement téléchargées sur votre poste. Vous pouvez les télécharger de nouveau en cliquant sur le bouton [**Télécharger les preuves**].

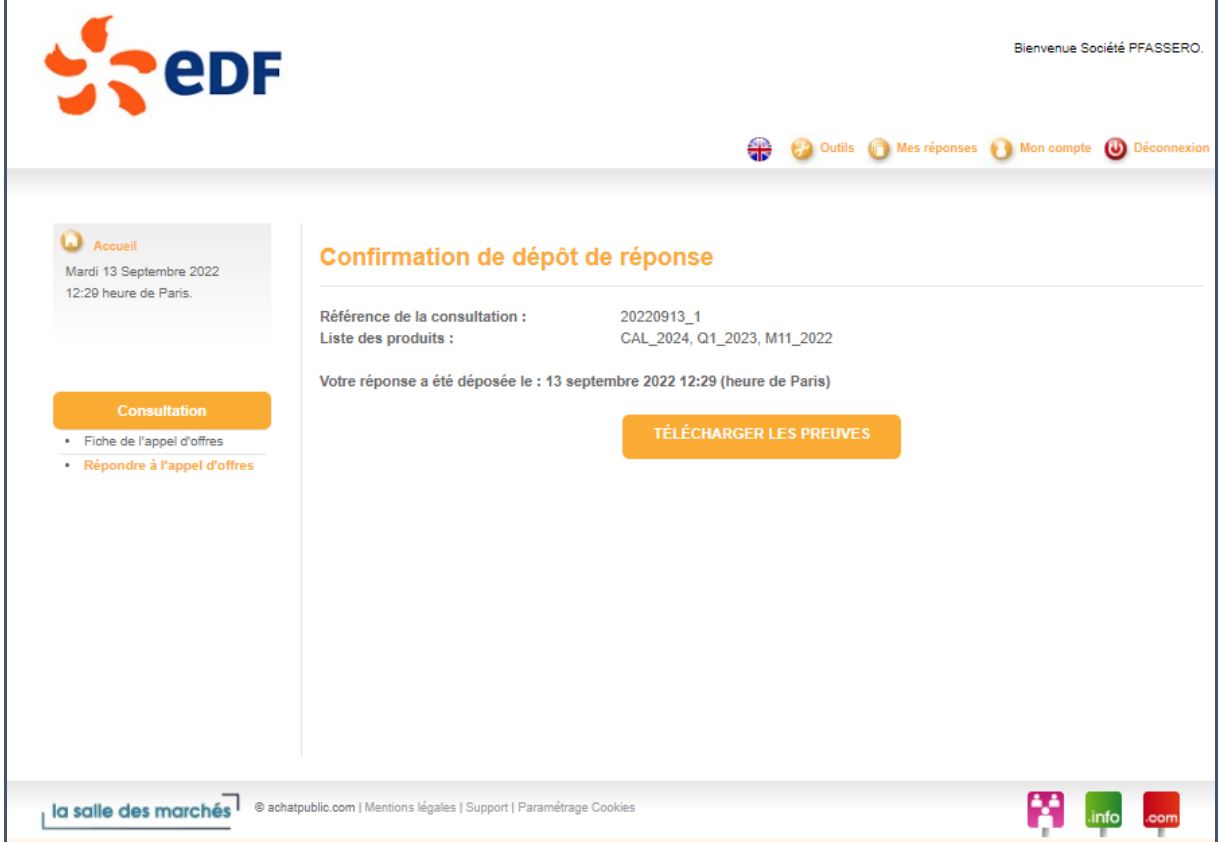

## <span id="page-15-0"></span>**3.7 Résultats de l'appel d'offres**

A l'issue de la consultation, vous pouvez accéder aux résultats de l'appel d'offres publiés par EDF en cliquant de nouveau sur le mail d'invitation.

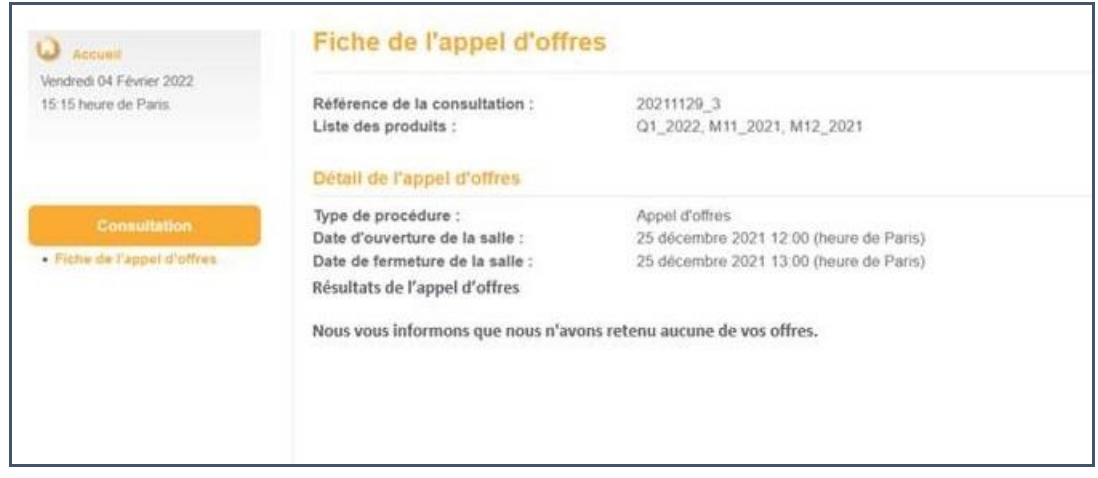

Si vous n'avez remporté aucun produit, vous aurez le message suivant :

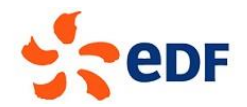

Si vous avez remporté des produits, la liste sera affichée dans un tableau comprenant les 8 colonnes suivantes :

- **ID offre**
- **Code d'identification d'offre (REMIT)**
- **Produit**
- **Prix de l'offre**
- **Puissance demandée (MW)**
- **RE désigné par l'acheteur**
- **Décision d'attribution d'EDF OA (MW)**
- **Transaction timestamp**

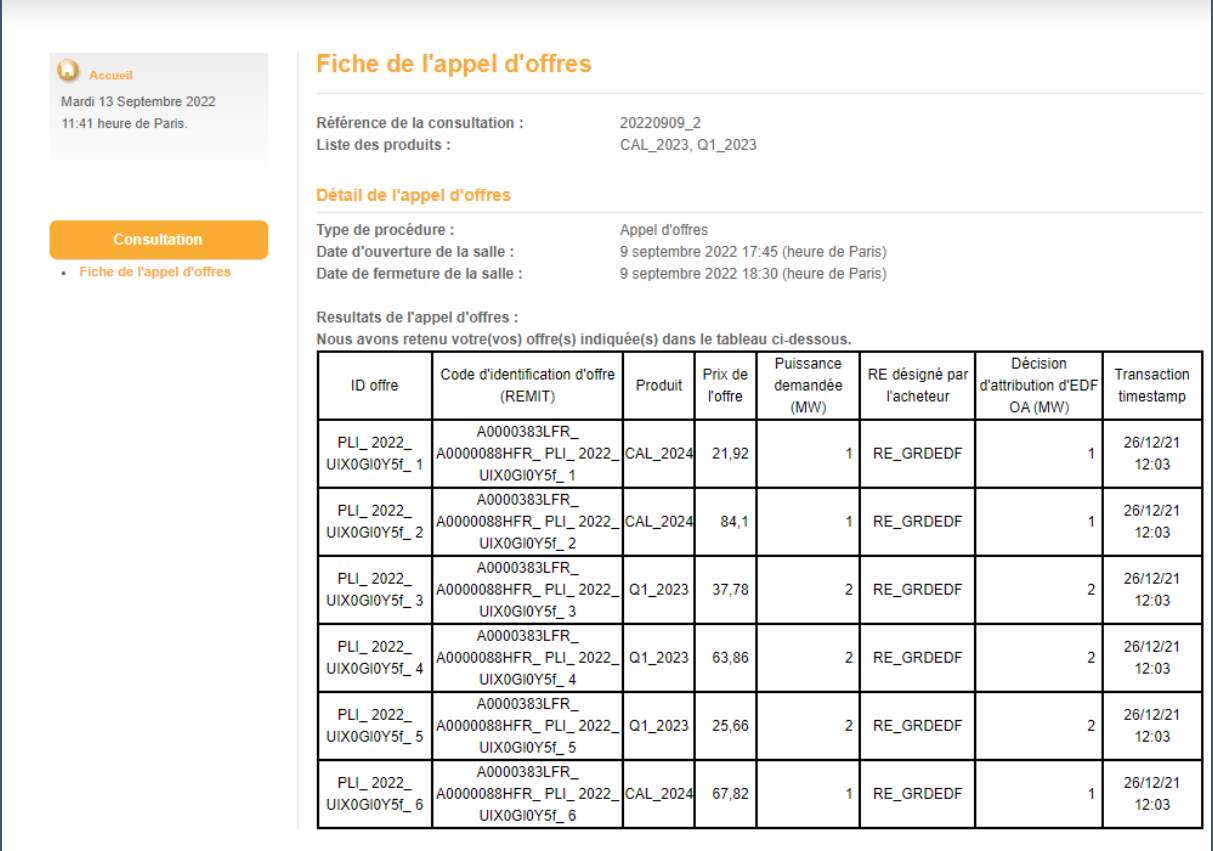